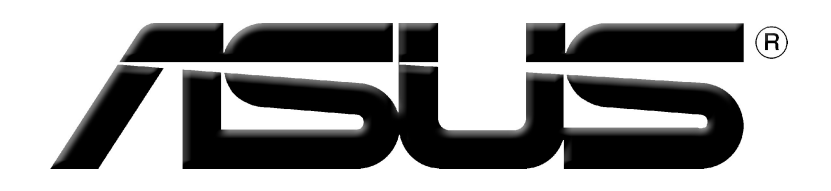

# **Grafická karta Ovladače a nástroje**

Instalační příručka

CZ1729 První vydání Červenec 2005

#### Copyright© 2005 ASUSTeK COMPUTER INC. Všechna práva vyhrazena.

Žádná část této příručky, včetně popsaných výrobků a softwaru, nesmí být kopírována, přenášena, přepisována, ukládána do paměťového zařízení nebo překládána do jakéhokoliv jazyka v žádné formě ani žádnými prostředky vyjma dokumentace, které kupující vytvoří jako zálohu, bez výslovného písemného souhlasu společnosti ASUSTeK COMPUTER INC. ("ASUS").

V následujících případech nebude záruka na výrobek nebo servis prodloužena: (1) byla provedena oprava, úprava nebo změna produktu, která nebyla písemně povolena společností ASUS; nebo (2) sériové číslo výrobku je poškozeno nebo chybí.

SPOLEČNOST ASUS POSKYTUJE TUTO PŘÍRUČKU "TAK JAK JE" BEZ JAKÉKOLI VÝSLOVNÉ NEBO PREDPOKLÁDANÉ ZÁRUKY VČETNÉ, ALE BEZ OMEZENÍ, NA PREDPOKLÁDANÉ ZÁRUKY OBCHODOVATELNOSTI NEBO VHODNOSTI PRO KONKRÉTNÍ ÚČEL. SPOLEČNOST ASUS, JEJÍ VEDOUCÍ A VÝKONNÍ ZAMĚSTNANCI, ZAMĚSTNANCI NEBO ZÁSTUPCI NEJSOU V ŽÁDNÉM PŘÍPADĚ ODPOVĚDNOST ZA JAKÉKOLI NEPŘÍMÉ, ZVLÁŠTNÍ, NÁHODNÉ NEBO NÁSLEDNÉ ŠKODY (VČETNĚ ZTRÁTY ZISKU, ZTRÁTY OBCHODNÍCH NABÍDEK, NEMOŽNOSTÍ POUŽÍVÁNÍ NEBO ZTRÁTY DAT, PRERUSENIM OBCHODNÍ CINNOSTI APOD.), A TO I V PRÍPADE, ZE SPOLEČNOST ASUS BYLA NA MOŽNOST TECHTO ŠKOD, KE KTERYM MUŽE DOJÍT V PRÍPADE ZAVADY NEBO CHYBY V TETO PŘÍRUČCE, UPOZORNĚNA.

SPECIFIKACE A INFORMACE OBSAŽENÉ V TÉTO UŽIVATELSKÉ PŘÍRUČCE JSOU POUZE INFORMAČNÍ, MOHOU BÝT KDYKOLI BEZ UPOZORNĚNÍ ZMĚNĚNY A NEJSOU PRO SPOLEČNOST ASUS ZÁVAZNÉ. SPOLEČNOST ASUS NENESE ŽÁDNOU ODPOVĚDNOST ZA CHYBY NEBO NEPŘESNOSTI, KTERÉ SE MOHOU V TÉTO UŽIVATELSKÉ PŘÍRUČCE OBJEVIT, VČETNĚ UVEDENÝCH VÝROBKŮ A SOFTWARU.

Názvy výrobků a společností uvedené v této příručce slouží pouze pro identifikaci nebo vysvětlení a ve prospěch vlastníků bez úmyslu je poškodit.

ASUS a logo ASUS jsou registrované ochranné známky společnosti ASUSTeK COMPUTER INC.

Microsoft, Windows, Windows 98, Windows 98SE, Windows ME, Windows 2000, Windows NT a Windows XP jsou registrované ochranné známky společnosti Microsoft Corporation. Intel je registrovaná ochranná známka společnosti Intel Corporation. NVIDIA je registrovaná ochranná známka společnosti NVIDIA Corporation. SiS je registrovaná ochranná známka společnosti Silicon Integrated Systems Corporation. NVIDIA je registrovaná ochranná známka společnosti NVIDIA Corporation. ALi je registrovaná ochranná známka společnosti ALi Corporation. VIA je ochranná známka společnosti VIA Technologies, Inc. Všechny ostatní názvy značek a produktů jsou ochranné známky nebo registrované ochranné známky příslušných vlastníků.

## Obsah

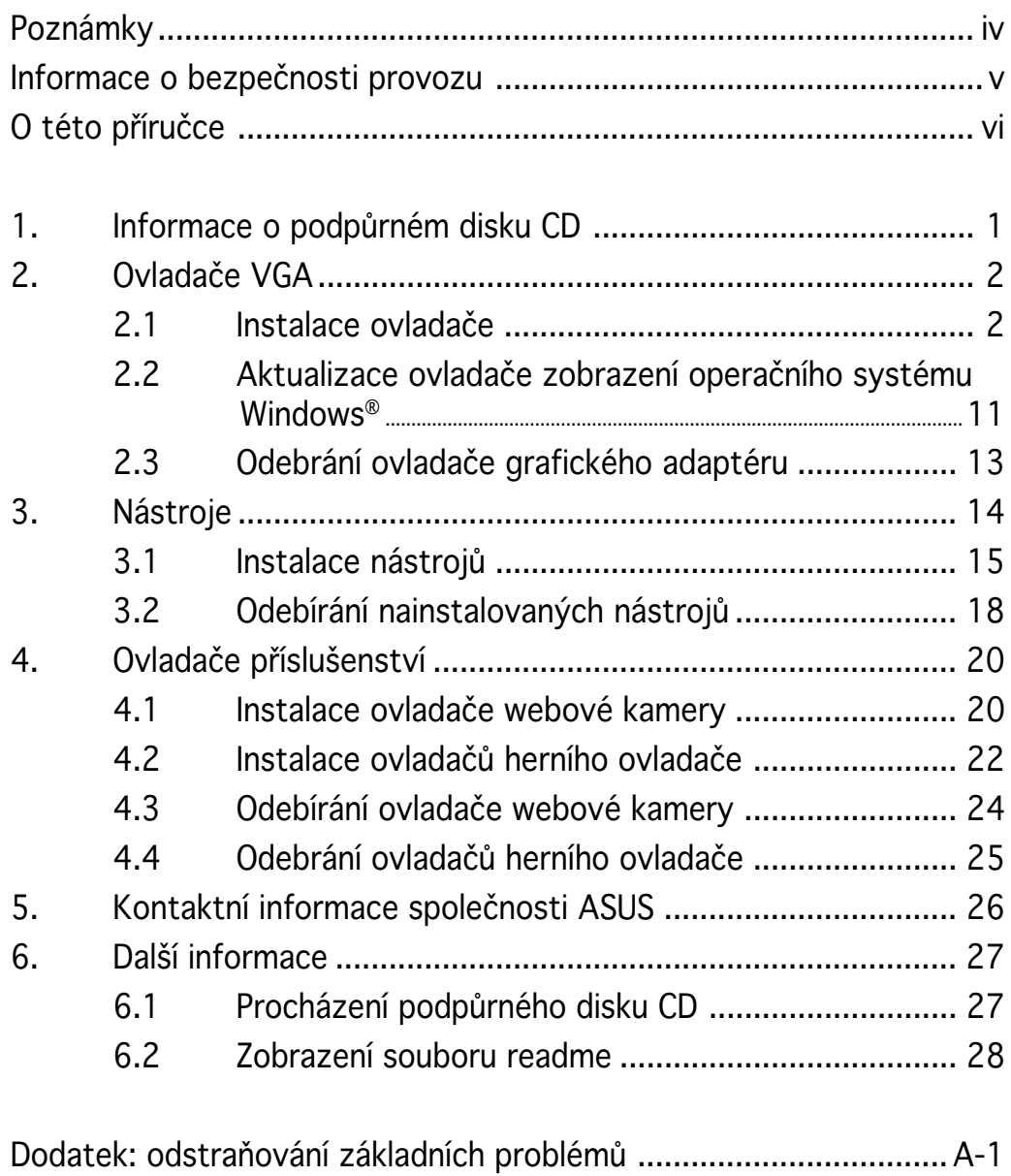

## Poznámky

#### Prohlášení Federálního výboru pro komunikace (FCC)

Toto zařízení splňuje ustanovení části 15 pravidel komise FCC. Používání je omezeno následujícími podmínkami:

- Toto zařízení nesmí způsobovat škodlivé rušení, a
- Toto zařízení musí akceptovat jakékoli přijaté rušení včetně takového, které může způsobit jeho nežádoucí činnost.

Toto zařízení bylo testováno a ověřeno, že vyhovuje parametrům pro digitální přístroj třídy B podle části 15 pravidel komise FCC. Tato omezení jsou navržena tak, aby zajišťovala přiměřenou ochranu proti nežádoucímu rušení při instalaci v domácnostech. Zařízení vytváří, používá a může vyzařovat vysokofrekvenční energii, která může při nedodržení pokynů výrobce k instalaci a obsluze způsobovat rušení rozhlasového příjmu. Nelze však vyloučit, že u konkrétní instalace k rušení nedojde. Pokud k rušení rozhlasového či televizního příjmu, jehož vznik lze jednoznačně určit vypínáním a zapínáním přístroje, skutečně dojde, doporučujeme uživateli, aby se pokusil rušení omezit některým z následujících opatření:

- Přesměrujte nebo přemístěte přijímací anténu.
- Zvětšete vzdálenost mezi daným zařízením a přijímačem.
- Zapojte zařízení do elektrické zásuvky v jiném obvodu, než ke kterému je připojen přijímač.
- Obraťte se na prodejce nebo kvalifikovaného radiotechnika.

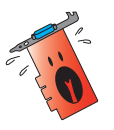

Pro splnění předpisů FCC je požadováno, aby byly monitor připojen ke grafické kartě stíněnými kabely. V případě změn nebo úprav tohoto zařízení, které nebyly výslovně schváleny stranou odpovědnou za shodu, hrozí uživateli ztráta oprávnění k provozování zařízení.

#### Prohlášení o shodě ministerstva komunikací Kanady

Tento digitální přístroj nepřekračuje limity třídy B pro vyzařování rádiového rušení z digitálního přístroje stanovené vyhláškou o vysokofrekvenčním rušení ministerstva komunikací Kanady.

Toto digitální zařízení třídy B splňuje kanadské předpisy ICES-003.

## Informace o bezpečnosti provozu

#### Bezpečnost elektrického provozu

- Při připojování nebo odpojování zařízení k/od systému musí být před signálními kabely odpojeny napájecí kabely zařízení. Pokud možno před připojením zařízení odpojte všechny napájecí kabely z stávajícího systému.
- Zdroj napájení musí být nastaveno na správné napětí, které je na místě k dispozici. Pokud nevíte, jaké je napětí v používané elektrické zásuvce, obraťte se na místního poskytovatele energie.
- Poškozený zdroj napájení nezkoušejte opravit vlastními silami. Obraťte se na kvalifikovaného elektrotechnika nebo na prodejce.

#### Bezpečnost provozu

- Před instalací zařízení na základní desku si pečlivě přečtěte všechny příručky dodané v krabici.
- Před používáním výrobku zkontrolujte, zda jsou všechny kabely správně zapojené a zda napájecí kabely nejsou poškozené. Zjistíte-li jakékoli poškození, ihned se obraťte na prodejce.
- Aby nedošlo ke zkratu, udržujte kancelářské sponky, šroubky a svorky v bezpečné vzdálenosti od konektorů, patic, zásuvek a okruhů.
- Chraňte výrobek před prachem, vlhkostí a extrémními teplotami. Neumísťujte výrobek na místa, kde hrozí jeho navlhnutí.
- Výrobek umístěte výrobek na stabilní povrch.
- V případě technických potíží s výrobkem se obraťte na kvalifikovaného servisního technika nebo prodejce.

#### Macrovision Corporation – poznámky k výrobku

Tento výrobek obsahuje technologii ochrany autorských práv proti kopírování chráněnou americkými patenty a dalšími právy na duševní vlastnictví, jejichž vlastníkem je společnost Macrovision Corporation a další vlastníci práv. Používání této technologie ochrany proti kopírování musí být schváleno společností Macrovision Corporation a tato technologie je určena pouze pro domácí nebo jiné omezené způsoby používání, nebylo-li společností Macrovision Corporation schváleno jinak. Zpětná analýza a převod ze strojového kódu jsou zakázány.

## O této příručce

#### Konvence používané v této příručce

Abyste jste měli jistotu, že postupujete správně, věnujte pozornost následujícím symbolům používaným v této příručce.

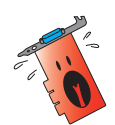

VAROVÁNÍ: tyto informace varují před nebezpečím zranění během postupu.

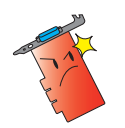

UPOZORNĚNÍ: UPOZORNĚNÍ: tyto informace upozorňují na nebezpečí poškození součástí během postupu.

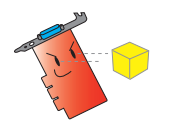

DŮLEŽITÉ: tyto informace MUSÍ být během postupu dodrženy.

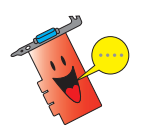

POZNÁMKA: tipy a doplňující informace pro snadnější provádění postupu.

## Zdroje dalších informací

V následujících zdrojích jsou k dispozici dodatečné informace a informace aktualizacích výrobku a softwaru.

#### 1. Webové stránky společnosti ASUS

Webové stránky společnosti ASUS obsahují aktualizované informace o hardwarových a softwarových produktech společnosti ASUS. Webové stránky ASUS jsou uvedeny v kontaktních informacích společnosti ASUS uvnitř přední obálky této instalační příručky.

#### 2 . Doplňková dokumentace

Krabice s výrobkem může obsahovat doplňkovou dokumentaci, například letáky s informacemi o záruce, které přikládá prodejce. Tato dokumentace není součástí standardního balení.

## **1. Informace o podpůrném disku CD**

Podpůrný disk CD, který byl dodán s touto kartou VGA, obsahuje užitečný software a ovladače několika nástrojů, které rozšiřují možnosti karty.

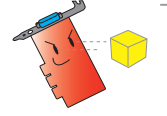

- Obrázky obrazovek v této příručce nemusí přesně odpovídat zobrazení na displeji.
- Některé položky a nástroje na podpůrném disku CD se vztahují pouze ke konkrétním modelům karet VGA ASUS.
- K instalaci ovladačů a nástrojů mohou být zapotřebí oprávnění správce. Podrobnosti najdete v dokumentaci k operačnímu systému Windows® 2000/XP.
- Obsah podpůrného disku CD podléhá změnám bez předchozího upozornění. Aktualizace systému jsou k dispozici na webu společnosti ASUS (www.asus.com).

Chcete-li podpůrný disk CD použít, vložte jej do jednotky CD-ROM. Je-li v počítači aktivována funkce automatického spouštění, automaticky se zobrazí hlavní nabídka 2D/3D Graphics & Video Accelerator (Grafika 2D/3D a grafický akcelerátor).

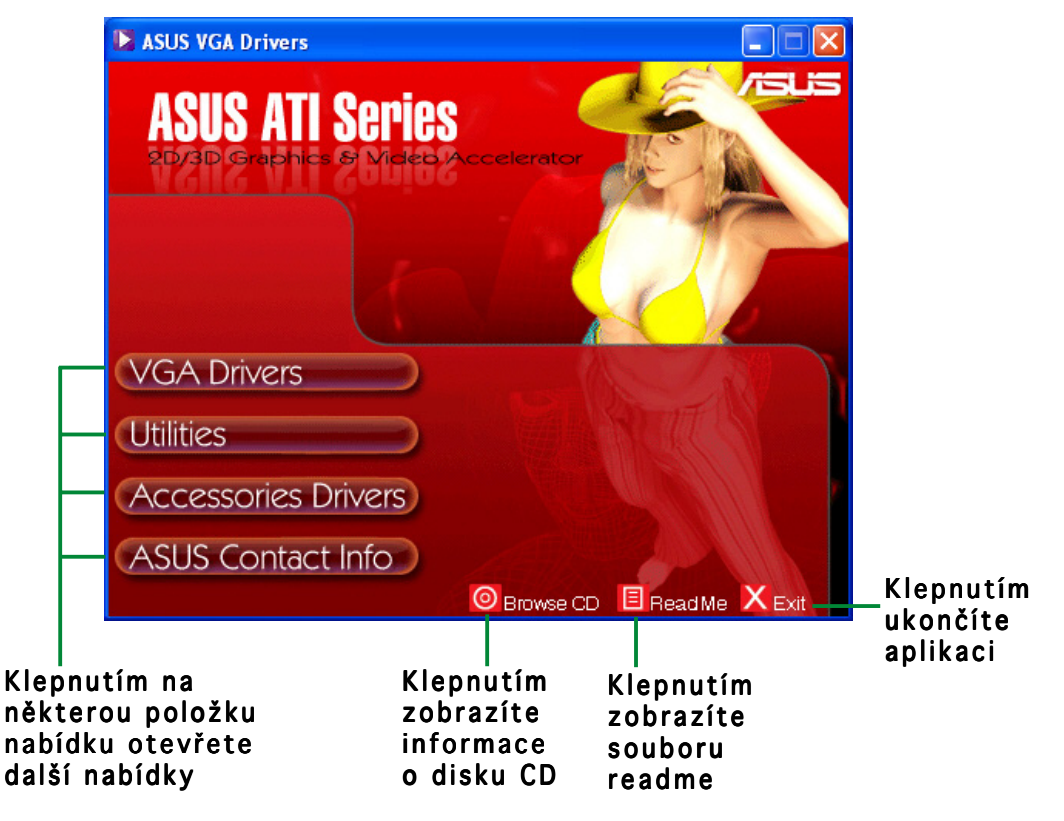

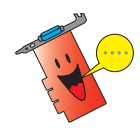

Pokud v počítači NENÍ aktivováno automatické spouštění, v obsahu podpůrného disku CD vyhledejte soubor SETUP.EXE. Poklepáním na soubor SETUP.EXE se spustí instalační program podpůrného disku.

## **2. Ovladače VGA**

Ovladač VGA je softwarový program, který umožňuje zařízení spolupracovat s operačním systémem. Pomocí některého z doporučených postupů v této části můžete nainstalovat, aktualizovat nebo odebrat ovladač zobrazení grafické karty.

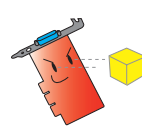

Při výměně staré grafické karty za novou grafickou kartu ASUS nezapomeňte z počítače odebrat starý ovladač zobrazení. Podrobnosti jsou uvedeny v části "2.3 Odebírání ovladačů zobrazení".

Po fyzické instalaci grafické karty nainstalujte ovladač VGA pomocí některého z doporučených postupů v této části.

#### 2.1 Instalace ovladače

Instalace ovladače VGA:

#### Metoda 1: Typická instalace

Během typické instalace jsou nainstalovány nejběžnější položky. Tato metoda je doporučena pro většinu uživatelů.

- 1. Klepnutím na tlačítko Cancel (Storno) v dialogovém okně Found New Hardware Wizard (Průvodce nově nalezeným hardwarem) přejdete na pracovní plochu operačního systému Windows.
- 2. Vložte podpůrný disk CD do jednotky CD-ROM.
- 3. Je-li aktivována funkce automatického spuštění, automaticky se zobrazí 2D/3D Graphics & Video Accelerator (Grafika 2D/3D a grafický akcelerátor).

Není-li aktivována funkce automatického spuštění, spusťte soubor Setup.exe v kořenovém adresáři podpůrného disku CD.

4. V hlavní nabídce 2D/3DGraphics & Video Accelerator (Grafika 2D/3D a grafický akcelerátor) klepněte na položku VGA Drivers (Ovladače VGA).

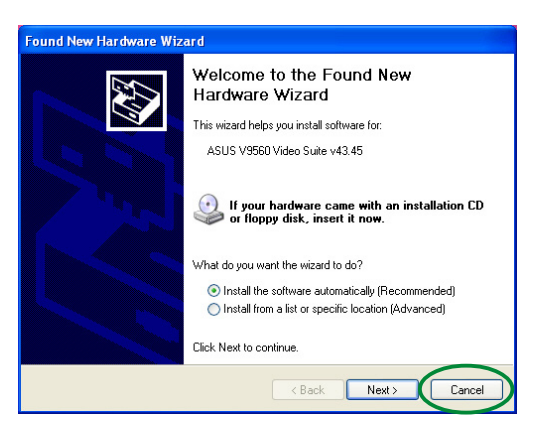

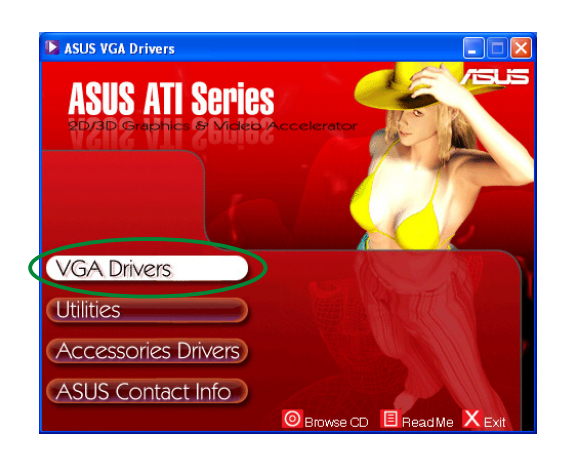

5. Na uvítací obrazovce Průvodce instalací Install Shield klepněte na tlačítko **Next (Další)**.

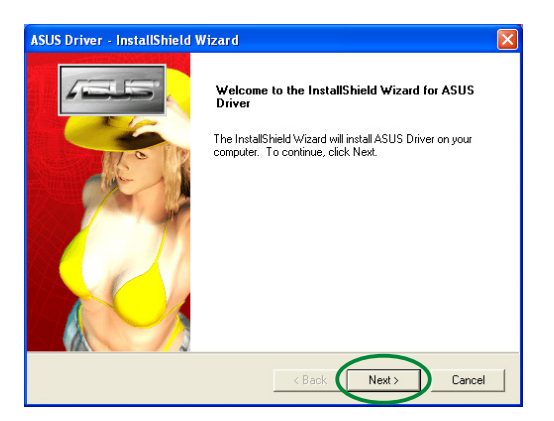

6. Vyberte možnost Typical (Typická) a klepněte na tlačítko Next (Další). Průvodce zkopíruje nezbytné

soubory do počítače.

Indikátor v pravém dolním rohu obrazovky zobrazuje průběh instalace ovladače.

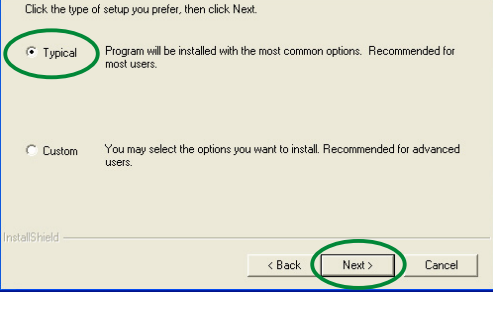

.<br>SUS Driver - InstallShield Wizard

Setup Type Select the setup type to install

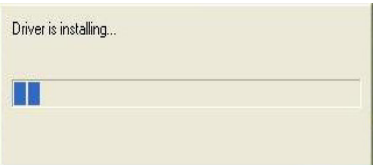

7. Na další obrazovce se zobrazí instalace rozhraní Microsoft® DirectX™ Klepněte na přepínač I accept the agreement (S podmínkami licenční podmínkami smlouvy souhlasím) a potom klepněte na tlačítko Next (Další).

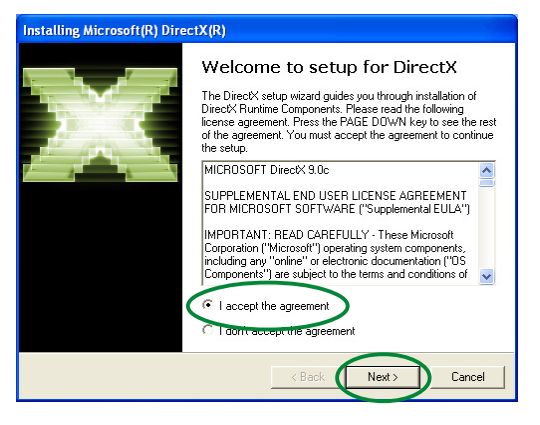

8. Chcete-li pokračovat v instalaci, klepněte na tlačítko Next (Další); chcete-li se vrátit na předchozí obrazovku, klepněte na tlačítko Back (Zpět); chcete-li instalaci přerušit, klepněte na tlačítko Cancel (Storno).

> Instalátor rozhraní Microsoft® DirectX™ nainstaluje součásti.

9. Instalátor rozhraní Microsoft<sup>®</sup> DirectX™ oznámí, že změny se projeví až po restartování počítače. Klepněte na tlačítko Finish (Dokončit). Finish (Dokončit)

Po nainstalování všech součástí do počítače instalační program ASUS VGA restartuje počítač.

Na následující obrazovce bude zobrazen průběh instalace ovladačů Windows Display Model (WDM).

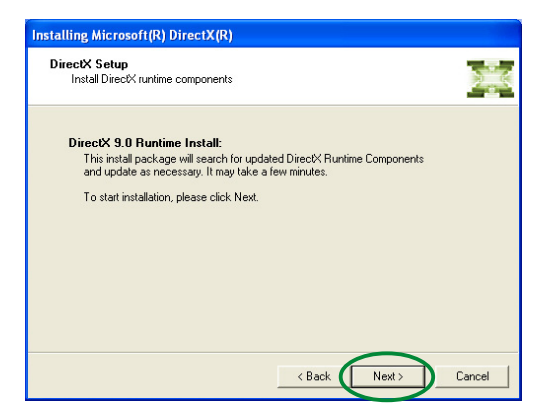

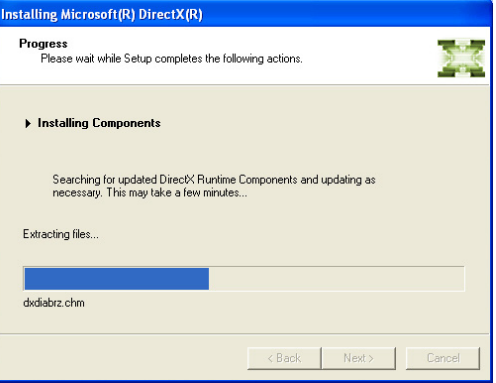

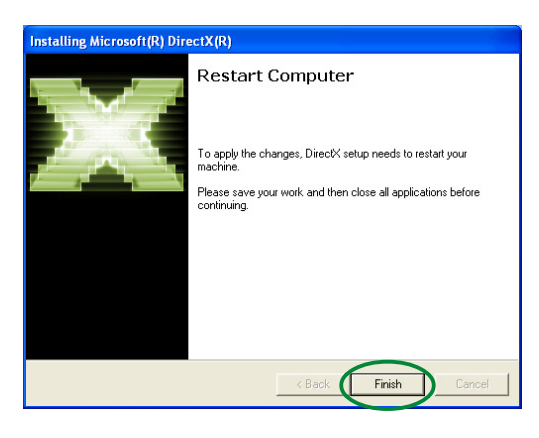

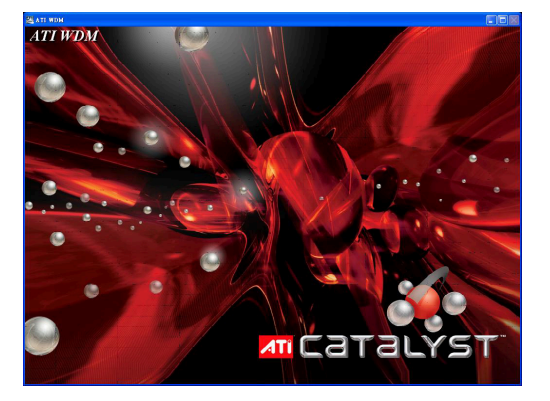

- 10. Na obrazovce instalátoru ovladače ASUS VGARTD zaškrtněte možnost Yes, install its VGARTD driver (Nainstalovat ovladač VGARTD) a potom klepněte na tlačítko O K.
- 11. Podle pokynů na dalších obrazovkách nainstalujte vhodný ovladač VGARTD pro čipovou sadu základní desky.

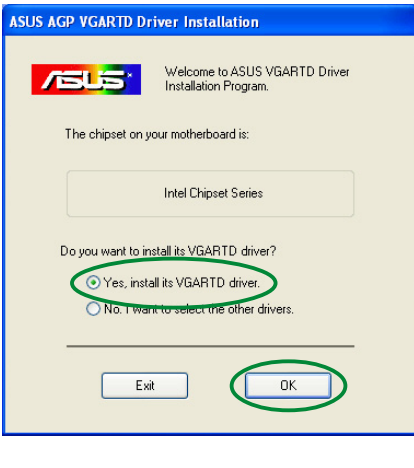

Removing backup files

**BORDO DE PARTICIPAD** 

Na indikátoru průběhu je zobrazen poslední úkol instalace.

12. Po dokončení instalace zaškrtněte možnost Yes, I want to restart my computer now (Restartovat počítač) a potom klepněte na tlačítko Finish (Dokončit).

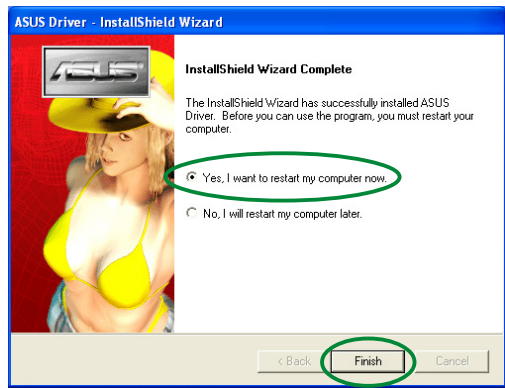

#### Metoda 2: Vlastní instalace

Vlastní instalace umožňuje vybrat komponenty, které chcete nainstalovat. Tato metoda je doporučena pro většinu uživatelů.

- 1. Klepnutím na tlačítko Cancel (Storno) v dialogovém okně Found New Hardware Wizard (Průvodce nově nalezeným hardwarem) přejdete na pracovní plochu operačního systému Windows.
- 2. Vložte podpůrný disk CD do jednotky CD-ROM.
- 3. Je-li aktivována funkce automatického spuštění, automaticky se zobrazí 2D/3D Graphics & Video Accelerator (Grafika 2D/3D a grafický akcelerátor).

Není-li aktivována funkce automatického spuštění, spusťte soubor Setup.exe v kořenovém adresáři podpůrného disku CD.

4. V hlavní nabídce 2D/3D Graphics & Video Accelerator (Grafika 2D/3D a grafický akcelerátor) klepněte na položku VGA Drivers (Ovladače VGA).

> Instalační program připraví Průvodce instalací Install Shield, který vás provede instalací programu.

5. Na uvítací obrazovce Průvodce instalací Install Shield klepněte na tlačítko **Next (Další)**.

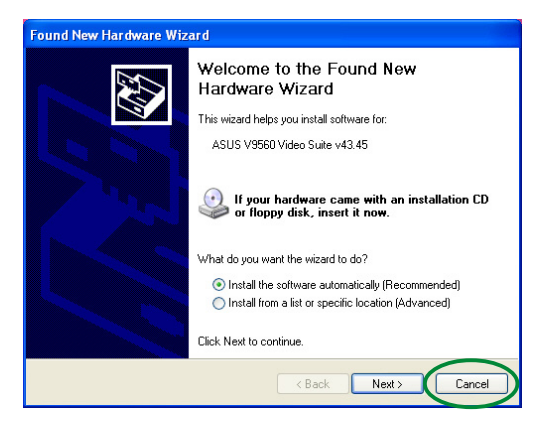

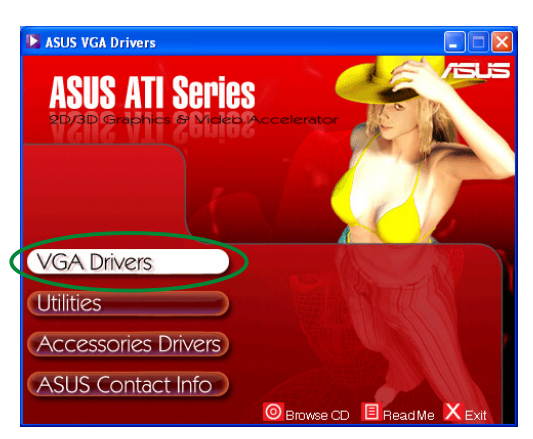

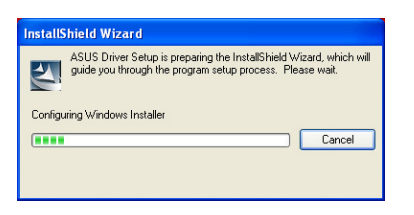

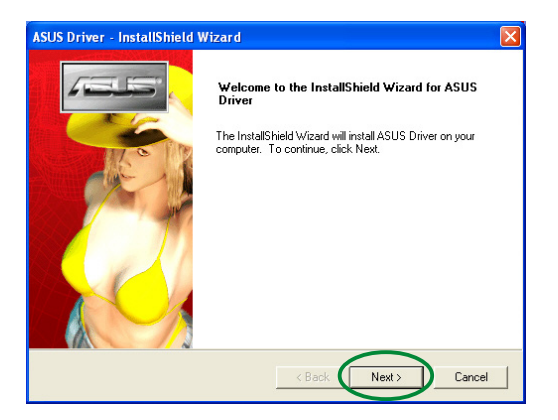

6. Vyberte možnost Custom (Vlastní) a potom klepněte na tlačítko Next (Další).

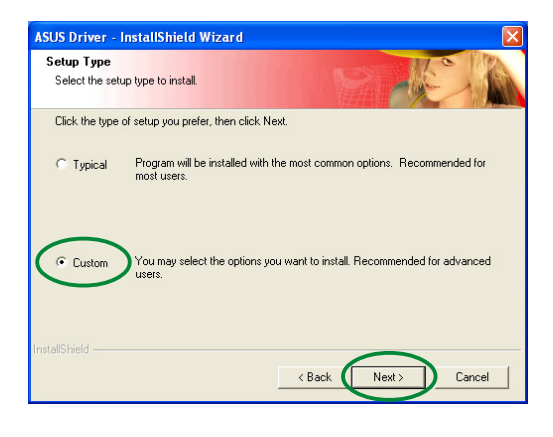

7. Zaškrtněte políčko u položky, kterou chcete nainstalovat, a potom klepněte na tlačítko Next (Další). (Další)

#### Ovladač

- ATI nainstalujte ovladač ATI pro grafickou kartu.
- ASUS- nainstalujte ovladače ASUS Enhanced, které podporují dodané

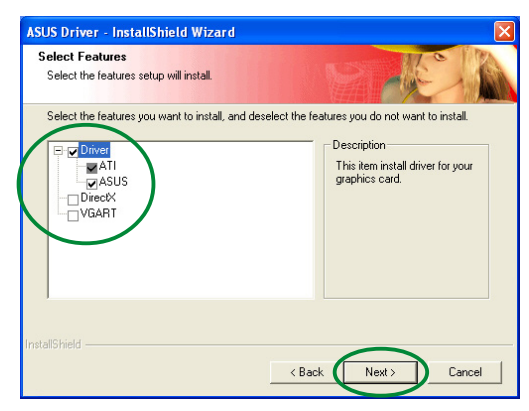

nástroje ASUS, včetně ASUS GameFace Live! a SmartDoctor. Tyto rozšířené ovladače rovněž umožňují podporu režimů Direct3D™ a OpenGL™.

- DirectX nainstaluje nejnovější knihovny runtime rozhraní Microsoft<sup>®</sup> DirectX™.
- VGART nainstaluje soubory INF nezbytné pro funkci AGP nebo PCI Express.
- WDM nainstaluje ovladače Windows Display Model (WMD). Tato položka se zobrazí pouze, pokud grafická karta podporuje funkci Video-In Video-Out (VIVO).

Na následující obrazovce je zobrazen průběh instalace ovladače ATI a rozšířených ovladačů ASUS.

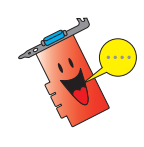

Průběh instalace ovladače ATI se zobrazí pouze, pokud jste na obrazovce vlastní instalace vybrali ovladač ATI.

Indikátor v pravém dolním rohu obrazovky zobrazuje průběh instalace ovladače.

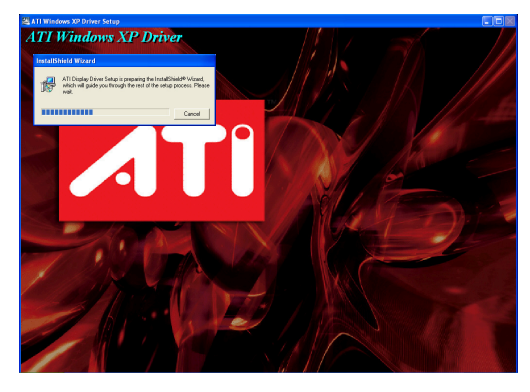

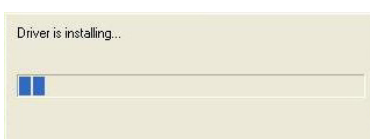

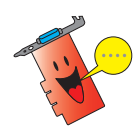

Průběh instalace ovladačů ASUS Enhanced Display se zobrazí pouze, pokud jste na obrazovce vlastní instalace vybrali ovladače ASUS.

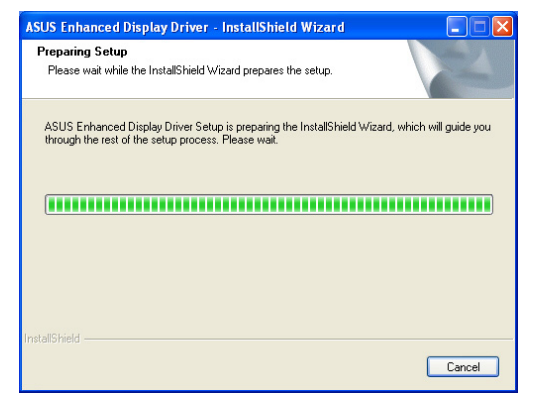

8. Na další obrazovce se zobrazí instalace rozhraní Microsoft® DirectX™. Klepněte na přepínač I accept the agreement (S podmínkami licenční podmínkami licenční smlouvy souhlasím) a potom klepněte na tlačítko Next (Další).

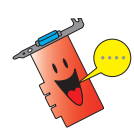

Průběh instalace rozhraní DirectX™ se zobrazí pouze, pokud jste na obrazovce vlastní instalace vybrali ovladač DirectX.

9. Chcete-li pokračovat v instalaci, klepněte na tlačítko Next (Další): chcete-li se vrátit na předchozí obrazovku, klepněte na tlačítko **Back (Zpět)**; chcete-li instalaci přerušit, klepněte na tlačítko Cancel (Storno). (Storno)

> Instalátor rozhraní Microsoft® DirectX™ nainstaluje součásti.

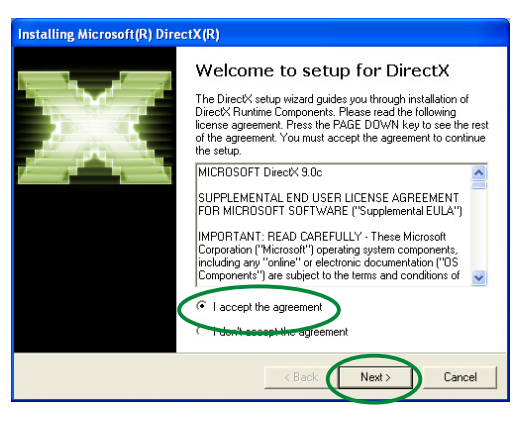

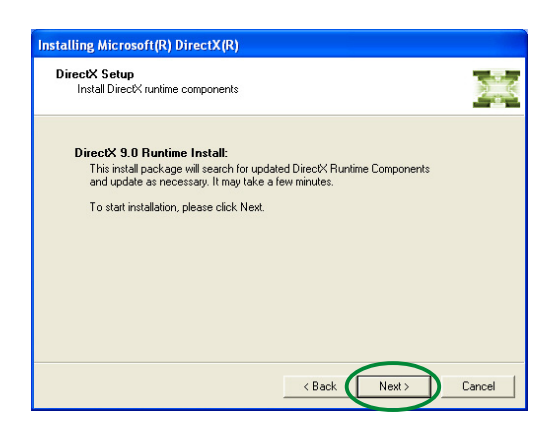

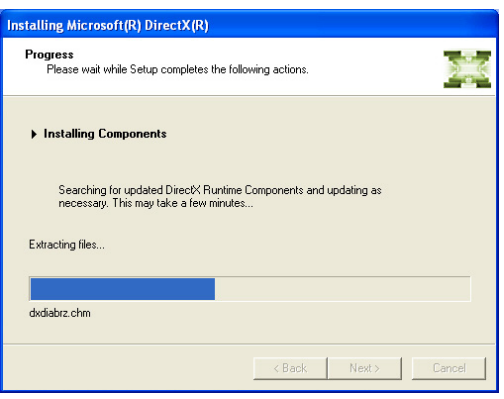

10. Instalátor rozhraní Microsoft® DirectX™ oznámí, že změny se projeví až po restartování počítače. Klepněte na tlačítko Finish (Dokončit).

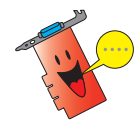

Po nainstalování všech součástí do počítače instalační program ASUS VGA restartuje počítač.

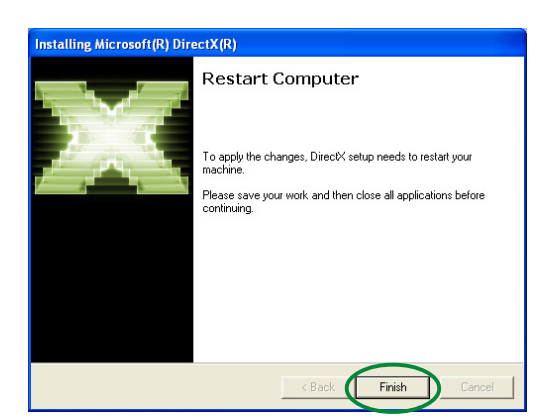

Na následující obrazovce bude zobrazen průběh instalace ovladačů Windows Display Model (WDM).

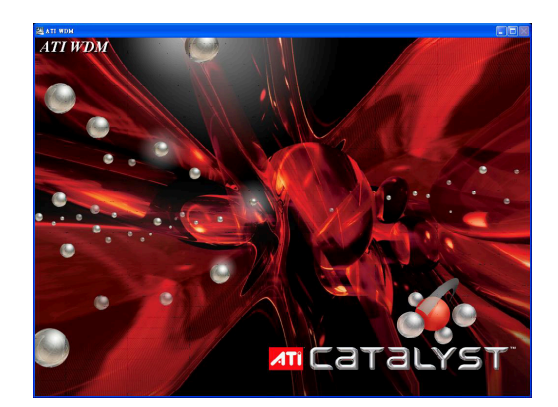

- 11. Na obrazovce instalátoru ovladače ASUS VGARTD zaškrtněte možnost Yes, install its VGARTD driver (Nainstalovat ovladač VGARTD) a potom klepněte na tlačítko O K.
- 12. Podle pokynů na dalších obrazovkách nainstalujte vhodný ovladač VGARTD pro čipovou sadu základní desky.

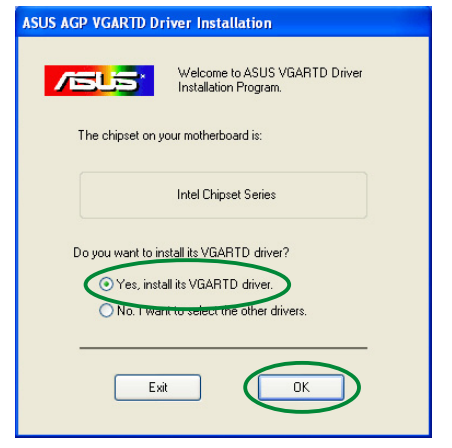

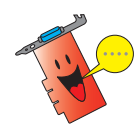

Průběh instalace ovladače ASUS AGP VGARTD se zobrazí pouze, pokud jste na obrazovce vlastní instalace vybrali položku VGART. Na indikátoru průběhu je zobrazen poslední úkol instalace.

Removing backup files

**BOLDER BERRIER BERRIEREN EN STATISTIKEN** 

13. Po dokončení instalace zaškrtněte možnost Yes, I want to restart my computer now (Restartovat počítač) a potom klepněte na tlačítko Finish (Dokončit).

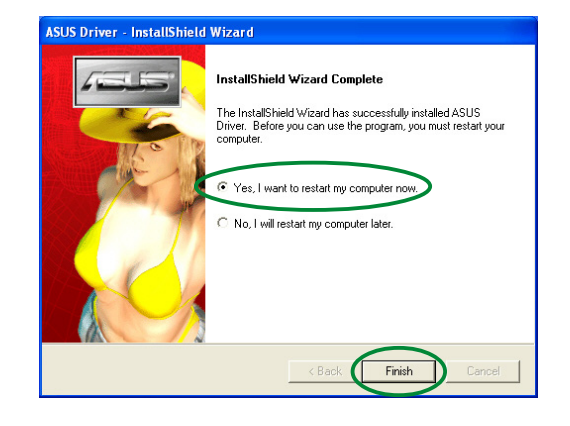

#### 2.2 Aktualizace ovladače zobrazení operačního systému Windows®

Nejaktuálnější ovladač zobrazení pro tuto grafickou kartu ASUS je k dispozici na webu společnosti ASUS (www.asus.com). Stáhněte si aktualizace ovladačů z webu společnosti ASUS.

Aktualizace ovladače zobrazení operačního systému Windows®:

- 1. Zapněte počítač.
- 2. Klepněte na tlačítko Start. Vyberte příkaz Settings (Nastavení) a potom klepněte na položku Control Panel (Ovládací panely). (Ovládací panely)
- 3. V okně Ovládací panely poklepejte na ikonu System (Systém). Klepněte na kartu Hardware.
- 4. Klepněte na tlačítko Device Manager (Správce zařízení) a potom poklepejte na položku Display adapters (Grafické adaptéry). adaptéry)
- 5. Vyberte aktuální grafický adaptér a potom klepněte na ikonu Properties icon (Vlastnosti). (Vlastnosti)

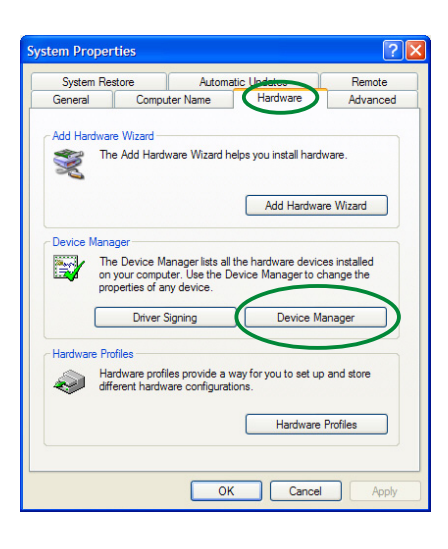

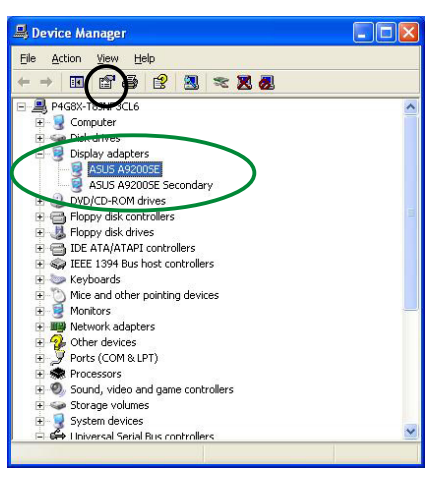

6. V dialogovém okně Vlastnosti vyberte kartu Driver (Ovladač) a potom klepněte na tlačítko Update Driver (Aktualizovat ovladač).

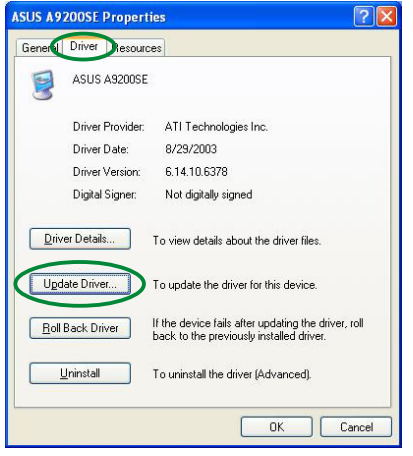

7. Vyberte možnost Don't search. I will choose the driver to install (Nevyhledávat, zvolím ovladač k instalaci) a potom klepněte na tlačítko Next (Další). (Další)

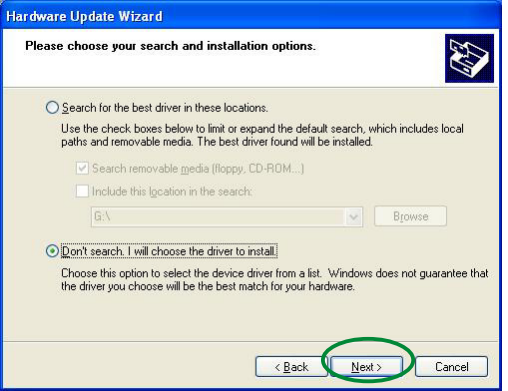

- 8. Na další obrazovce klepněte na tlačítko Have Disk (Z diskety...) a potom klepněte na tlačítko Next (Další).
- 9. Když se vás instalační program dotáže na umístění ovladače, klepnutím na tlačítko Browse (Procházet) vyhledejte soubor ovladače uložený na pevném disku, na síti, na disketě nebo v jednotce CD-ROM.
- 10. Postupujte podle pokynů na další obrazovce.
- 11. Aplikace vás vyzve, abyste pro dokončení instalace restartovali počítač. Klepněte na tlačítko Yes (Ano).

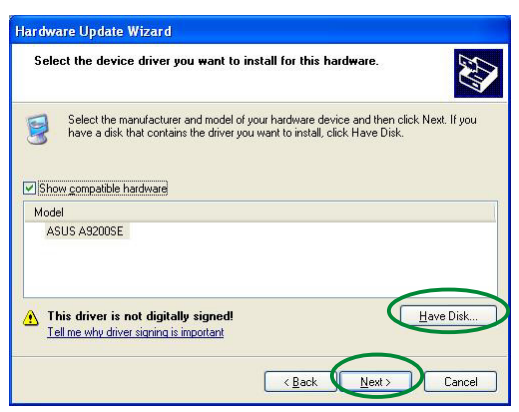

## 2.3 Odebrání ovladače grafického adaptéru

Chcete-li nahradit ovladač grafického adaptéru nebo pokud jej již nepotřebujete, podle pokynů v této části jej zcela odeberte.

Odebírání ovladačů grafického adaptéru:

- 1. Klepněte na tlačítko Start a potom na příkaz Control Panel (Ovládací panely). (Ovládací panely)
- 2. Poklepáním na ikonu **Add or** Remove Programs (Přidat nebo odebrat programy)  $\vee$ Ovládacích panelech zobrazíte obrazovku Add or Remove Programs (Přidat nebo odebrat programy).
- 3. V seznamu vyberte ATI-Software Uninstall Utility a potom klepněte na tlačítko Change/Remove (Změnit nebo odebrat).
- 4. Postupujte podle pokynů na další obrazovce.
- 5. Aplikace vás vyzve, abyste pro dokončení instalace restartovali počítač. Klepněte na tlačítko Yes (Ano).

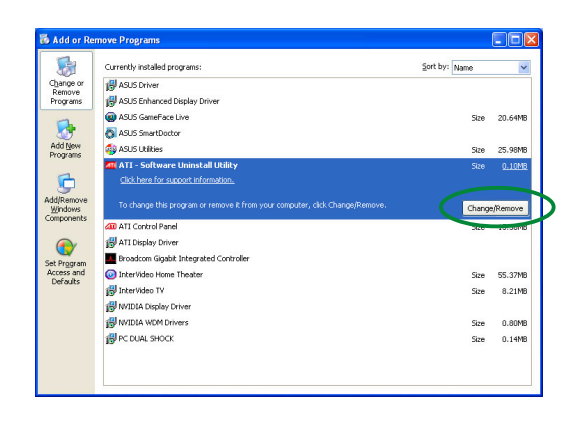

## 3. Nástroje

Tato grafická karta je vybavena inovativními technologiemi, které promění váš počítač v inteligentní centrum multimédií. Podle pokynů v této části můžete tyto nástroje instalovat nebo odebírat.

Po nainstalování ovladačů VGA pro tuto grafickou kartu použijte doporučené metody k instalaci následujících nástrojů:

#### A. ASUS GameFaceLive!

ASUS GameFace Live! je funkce pro audio/video komunikaci v reálném čase, která přináší nové zážitky při hraní interaktivních her. Tento nástroj umožňuje navazovat videokonferenci mezi body a zároveň hrát hry online. Díky této funkci můžete vyhledávat a hovořit s protihráči při hraní her on-line v režimu celé obrazovky!

#### B. ASUS SmartDoctor

Nástroj Smart Doctor sleduje stav karty VGA a značně ochlazuje grafický procesor VGA (GPU). Tento nástroj rovněž umožňuje přetaktovat grafickou kartu.

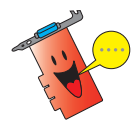

- Nástroj ASUS Smart Doctor funguje pouze u modelů grafických karet s integrovaným monitorem hardwaru IC. Není-li monitor hardwaru IC k dispozici, bude nainstalována pouze funkce pro přetaktování.
- Nástroj Smart Doctor nepodporují modely grafických karet Radeon 9600SE a Radeon 9200SE.

#### C. ASUS VideoSecurity

ASUS VideoSecurity je účinný bezpečnostní nástroj, který rozpoznává veškeré změny ve stanovené hlídané oblasti. Dojde-li k narušení uživatelem definované hlídané oblasti, zařízení pro zachytávání videa automaticky pořídí videozáznam. Volitelné varování je rovněž zasláno uživateli elektronickou poštou nebo telefonem.

## 3.1 Instalace nástrojů

Instalace nástrojů:

#### Metoda 1: Úplná instalace

Při použití úplné instalace budou nainstalovány všechny dostupné funkce programu. Tato metoda je doporučena pro většinu uživatelů.

- 1. Vložte podpůrný disk CD do jednotky CD-ROM.
- 2. Je-li aktivována funkce automatického spuštění, automaticky se zobrazí 2D/3D Graphics & Video Accelerator (Grafika 2D/3D a grafický akcelerátor). Není-li aktivována funkce automatického spuštění, spusťte soubor Setup.exe v kořenovém adresáři podpůrného disku CD.
- 3. V hlavní nabídce 2D/3D Graphics & Video Accelerator (Grafika 2D/3D a grafický akcelerátor) klepněte na položku Utilities (Nástroje). (Nástroje)

Instalační program připraví Průvodce instalací Install Shield, který vás provede instalací programu.

4. Na uvítací obrazovce Průvodce instalací Install Shield klepněte na tlačítko Next (Další).

5. Vyberte možnost Complete (Úplná) a potom klepněte na tlačítko Next (Další).

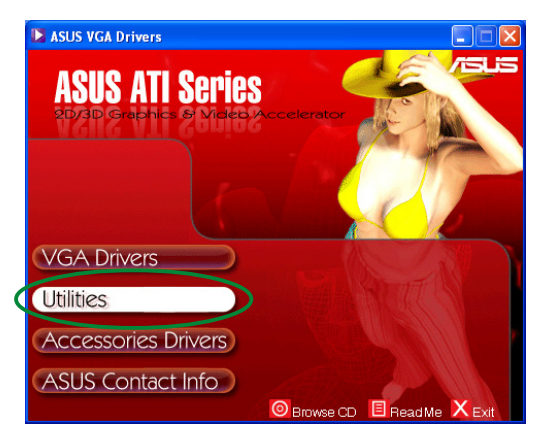

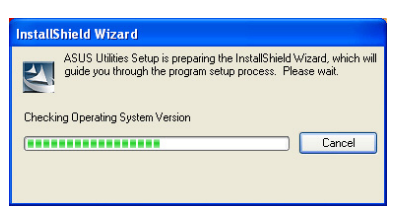

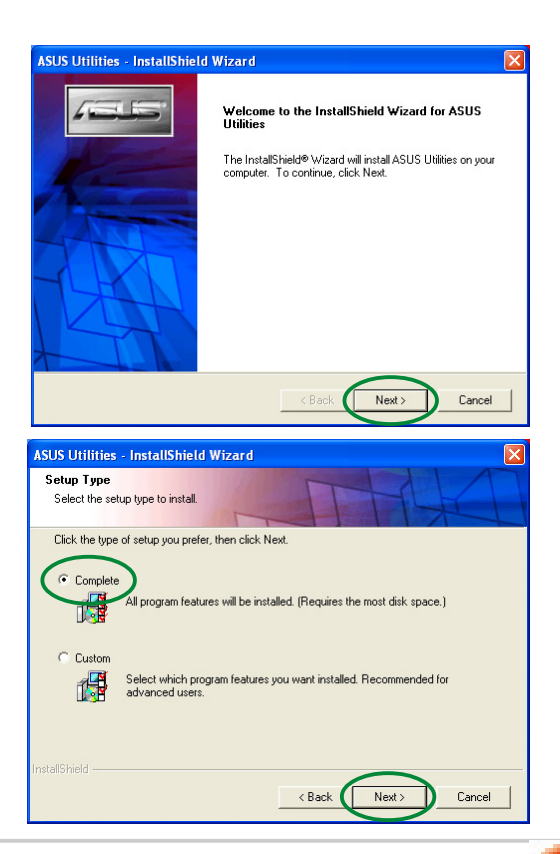

6. Instalační program zobrazí cílový adresář pro nástroje; klepněte na tlačítko Next (Další).

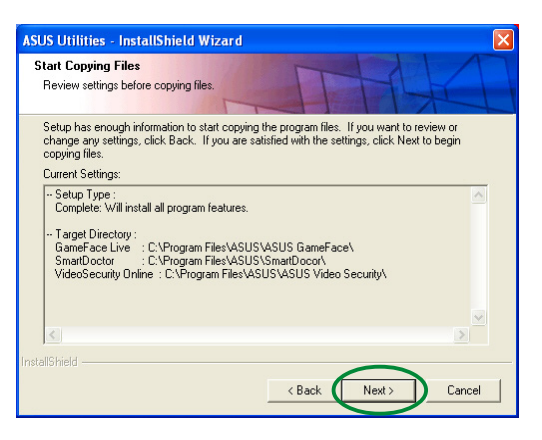

7. Po dokončení instalace klepněte na tlačítko Finish (Dokončit).

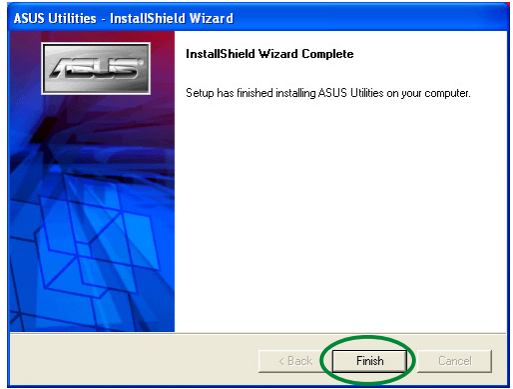

#### Metoda 2: Vlastní instalace

Vlastní instalace umožňuje vybrat funkce, které chcete nainstalovat. Tato metoda je doporučena pro většinu uživatelů.

- 1. Vložte podpůrný disk CD do jednotky CD-ROM.
- 2. Je-li aktivována funkce automatického spuštění, automaticky se zobrazí 2D/3D Graphics & Video Accelerator (Grafika 2D/3D a grafický akcelerátor).

Není-li aktivována funkce automatického spuštění, spusťte soubor Setup.exe v kořenovém adresáři podpůrného disku CD.

3. V hlavní nabídce 2D/3D Graphics & Video Accelerator (Grafika 2D/3D a grafický akcelerátor) klepněte na položku Utilities (Nástroje). (Nástroje)

Instalační program připraví Průvodce instalací Install Shield, který vás provede instalací programu.

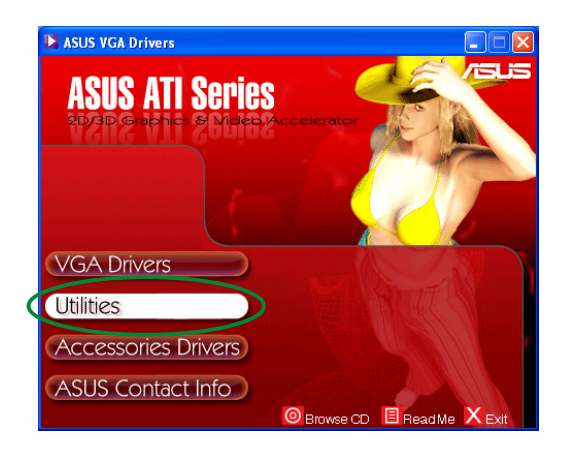

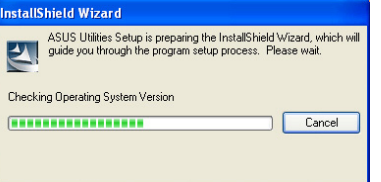

4. Na uvítací obrazovce Průvodce instalací Install Shield klepněte na tlačítko Next (Další).

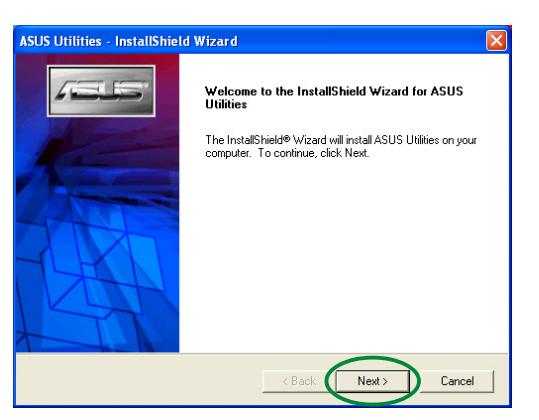

.<br>ASUS Utilities - InstallShield Wizard Setup Type<br>Select the setup type to install.

5. Vyberte možnost Custom (Vlastní) a potom klepněte na tlačítko Next (Další).

6. Zaškrtněte políčko u nástroje, který chcete nainstalovat, a potom klepněte na tlačítko Next (Další).

7. Instalační program zobrazí cílový adresář pro vybrané nástroje; klepněte na tlačítko Next (Další). (Další)

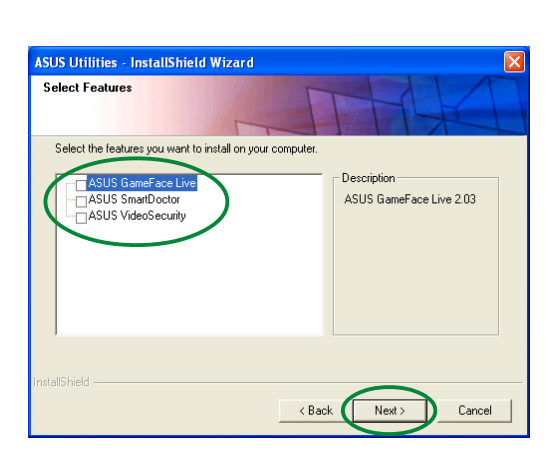

<Back Next> Cancel

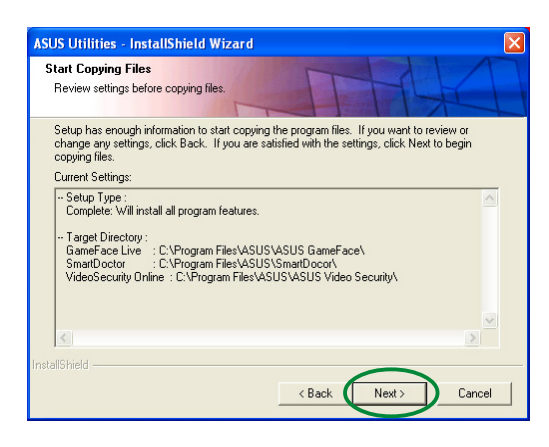

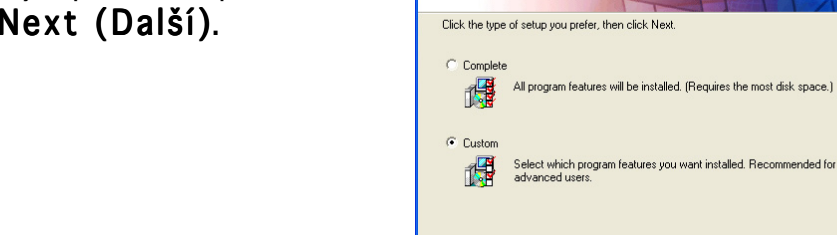

8. Po dokončení instalace klepněte na tlačítko Finish (Dokončit).

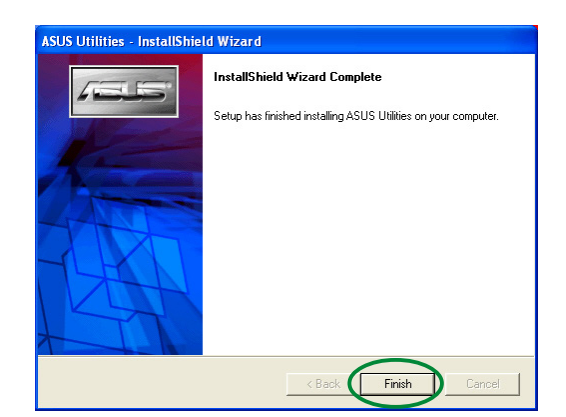

#### 3.2 Odebírání nainstalovaných nástrojů

Chcete-li zcela některý z nainstalovaných nástrojů z počítač, postupujte podle pokynů v této části.

Odebírání nástrojů:

- 1. Vložte podpůrný disk CD do jednotky CD-ROM.
- 2. Je-li aktivována funkce automatického spuštění, automaticky se zobrazí 2D/3D Graphics & Video Accelerator (Grafika 2D/3D a grafický akcelerátor).

Není-li aktivována funkce automatického spuštění, spusťte soubor Setup.exe v kořenovém adresáři podpůrného disku CD.

3. V hlavní nabídce 2D/3D Graphics & Video Accelerator (Grafika 2D/3D a grafický akcelerátor) klepněte na položku Utilities (Nástroje). (Nástroje)

> Instalační program připraví Průvodce instalací Install Shield, který vás provede instalací programu.

4. Odinstalační nástroj zobrazí dotaz na potvrzení. Klepnutím na tlačítko OK odeberete nainstalované nástroje.

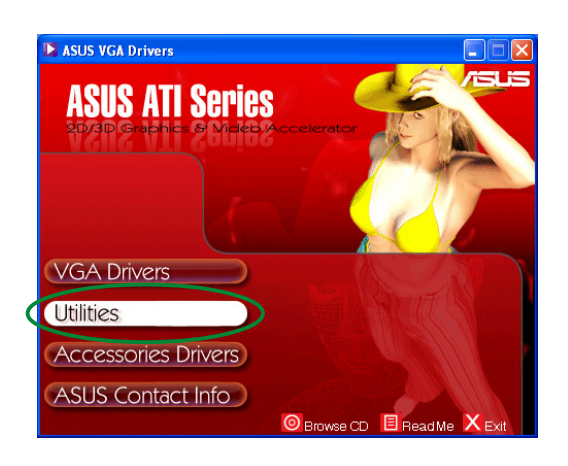

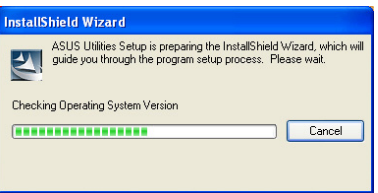

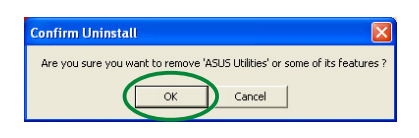

5. Zaškrtněte políčko u nástroje, který chcete odebrat, a potom klepněte na tlačítko Next (Další).

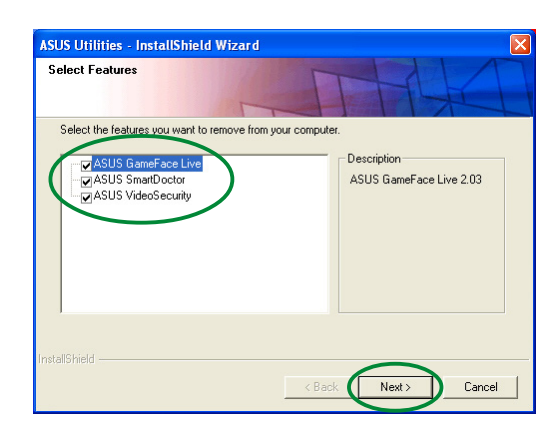

6. Klepnutím na tlačítko Yes (Ano) bude restartován počítač a změny se projeví.

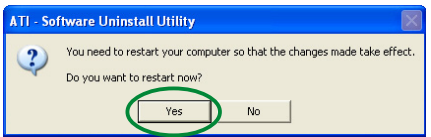

## 4. Ovladače příslušenství

Můžete nainstalovat doplňková příslušenství, jako například webovou kameru nebo herní ovladač, která rozšiřují multimediální funkce počítače. Můžete nainstalovat nebo odebrat ovladače pro libovolné z následujících příslušenství:

#### 4.1 Instalace ovladače webové kamery

Instalace ovladačů webové kamery:

- 1. Vložte podpůrný disk CD do jednotky CD-ROM.
- 2. Je-li aktivována funkce automatického spuštění, automaticky se zobrazí 2D/3D Graphics & Video Accelerator (Grafika 2D/3D a grafický akcelerátor).

Není-li aktivována funkce automatického spuštění, spusťte soubor Setup.exe v kořenovém adresáři podpůrného disku CD.

3. V hlavní nabídce 2D/3D Graphics & Video Accelerator (Grafika 2D/3D a grafický akcelerátor) klepněte na položku Accessories Drivers (Ovladače příslušenství). (Ovladače příslušenství)

Instalátor zobrazí podporovaná příslušenství.

4. V podnabídce ovladačů příslušenství klepněte na položku Webcam Driver (Ovladač webové kamery).

> Instalátor připravuje soubory pro instalaci.

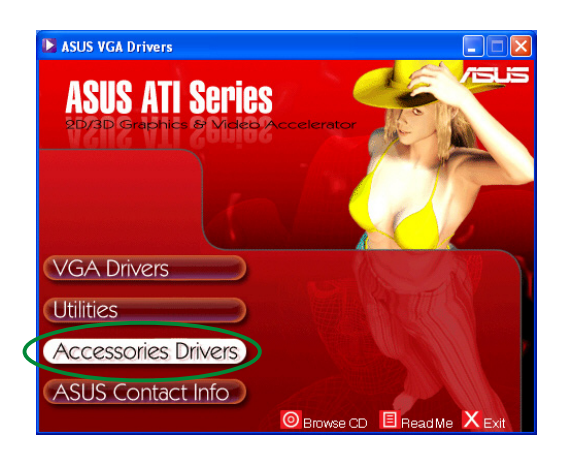

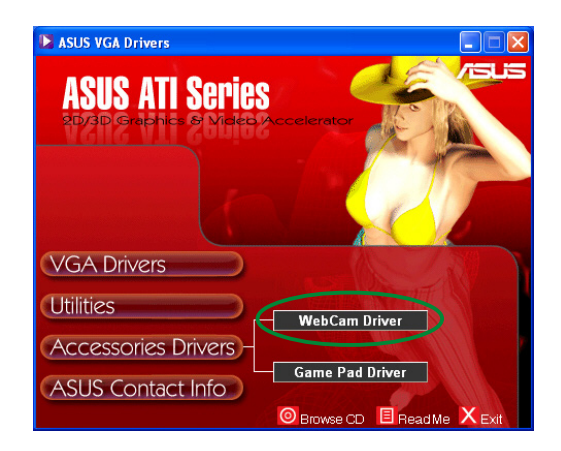

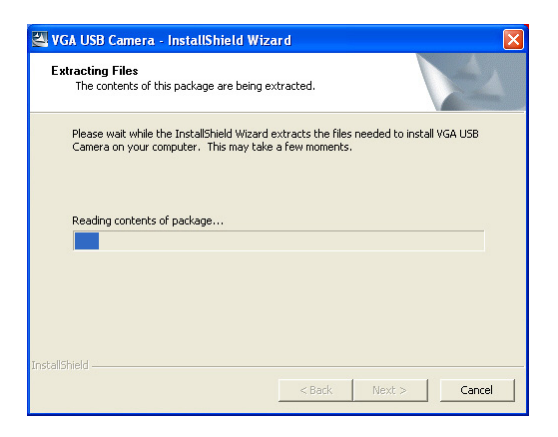

5. Na další obrazovce klepněte na tlačítko Next (Další).

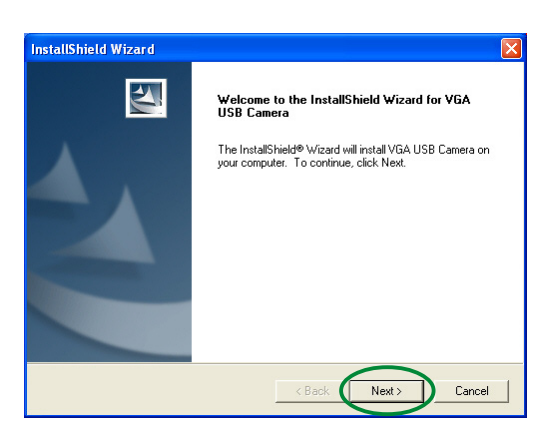

**InstallShield Wizard** Setup Status VGA USB Camera Setup is performing the requested operations. 50%

Instalátor zobrazí průběh instalace. Chcete-li instalaci přerušit, klepněte na tlačítko Cancel (Storno).

6. Po dokončení instalace klepněte na tlačítko Finish (Dokončit). Nyní můžete začít používat webovou kameru.

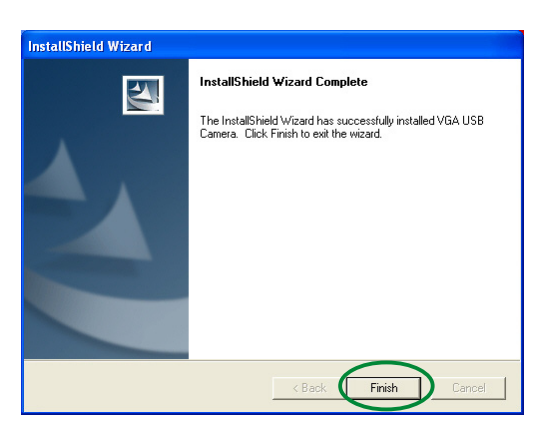

 $Cancel$ 

#### 4.2 Instalace ovladačů herního ovladače

Instalace ovladačů herního ovladače:

- 1. Vložte podpůrný disk CD do jednotky CD-ROM.
- 2. Je-li aktivována funkce automatického spuštění, automaticky se zobrazí 2D/3D Graphics & Video Accelerator (Grafika 2D/3D a grafický akcelerátor).

Není-li aktivována funkce automatického spuštění, spusťte soubor Setup.exe v kořenovém adresáři podpůrného disku CD.

3. V hlavní nabídce 2D/3D Graphics & Video Accelerator (Grafika 2D/3D a grafický akcelerátor) klepněte na položku Accessories Drivers (Ovladače příslušenství).

Instalátor zobrazí podporovaná příslušenství.

- 4. V podnabídce ovladačů příslušenství klepněte na položku Game Pad Driver (Ovladač herního ovladače).
- 5. Na další obrazovce klepněte na tlačítko Next (Další).

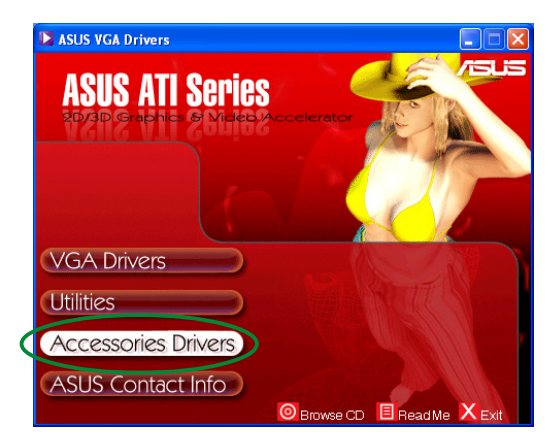

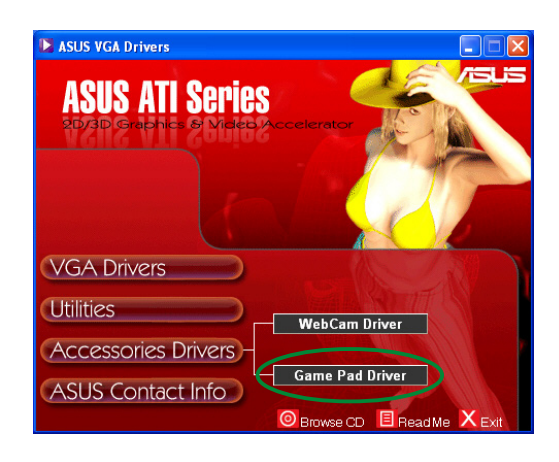

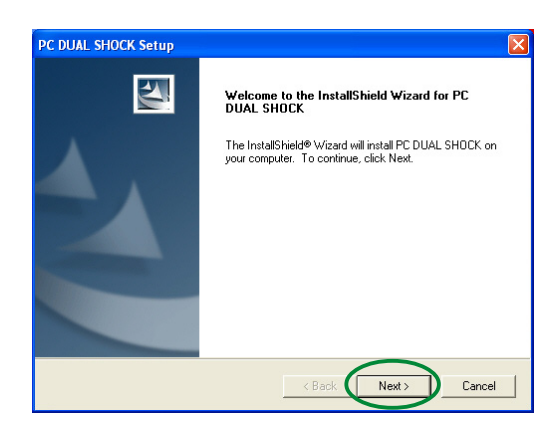

Instalátor připravuje soubory pro instalaci.

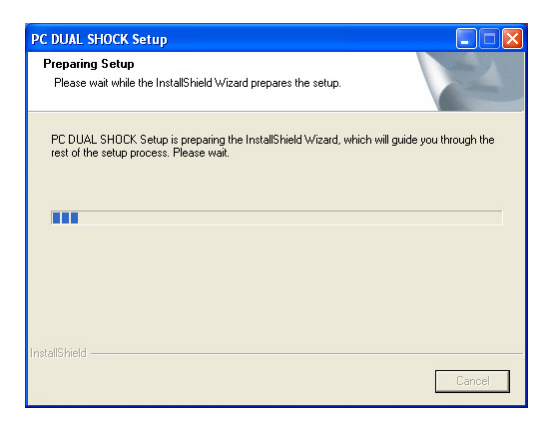

6. Po dokončení instalace klepněte na tlačítko Finish (Dokončit). Nyní můžete začít používat herní ovladač.

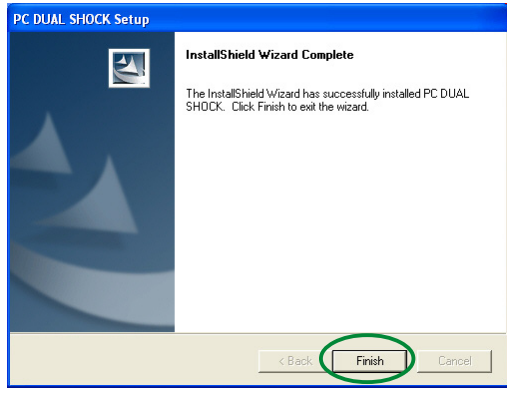

### 4.3 Odebírání ovladače webové kamery

Odebírání ovladačů webové kamery:

- 1. Vložte podpůrný disk CD do jednotky CD-ROM.
- 2. Je-li aktivována funkce automatického spuštění, automaticky se zobrazí 2D/3D Graphics & Video Accelerator (Grafika 2D/3D a grafický akcelerátor).

Není-li aktivována funkce automatického spuštění, spusťte soubor Setup.exe v kořenovém adresáři podpůrného disku CD.

3. V hlavní nabídce 2D/3D Graphics & Video Accelerator (Grafika 2D/3D a grafický akcelerátor) klepněte na položku Accessories Drivers (Ovladače příslušenství).

Instalátor zobrazí podporovaná příslušenství.

- 4. V podnabídce ovladačů příslušenství klepněte na položku Webcam Driver (Ovladač webové kamery). (Ovladač webové kamery)
- 5. Po zobrazení žádosti o potvrzení klepnutím na tlačítko O K odeberte ovladače webové kamery.

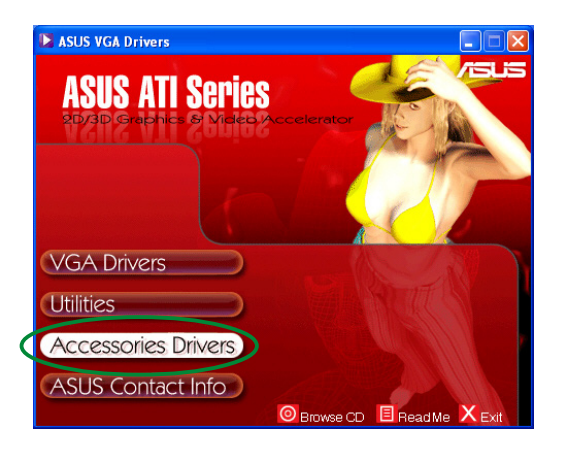

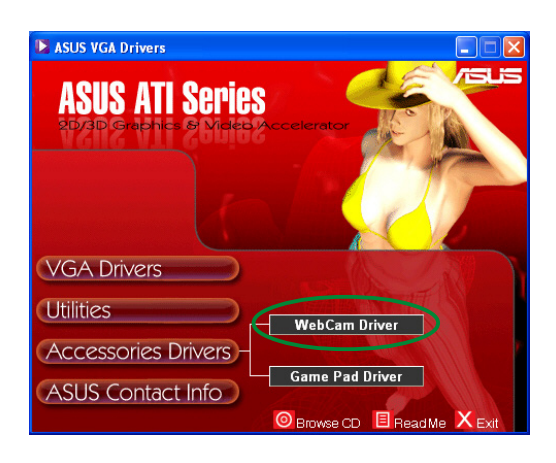

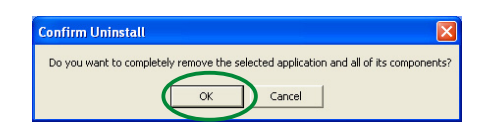

## 4.4 Odebrání ovladačů herního ovladače

Odebrání ovladačů herního ovladače:

- 1. Vložte podpůrný disk CD do jednotky CD-ROM.
- 2. Je-li aktivována funkce automatického spuštění, automaticky se zobrazí 2D/3D Graphics & Video Accelerator (Grafika 2D/3D a grafický akcelerátor).

Není-li aktivována funkce automatického spuštění, spusťte soubor Setup.exe v kořenovém adresáři podpůrného disku CD.

3. V hlavní nabídce 2D/3D Graphics & Video Accelerator (Grafika 2D/3D a grafický akcelerátor) klepněte na položku Accessories Drivers (Ovladače příslušenství). (Ovladače příslušenství)

Instalátor zobrazí podporovaná příslušenství.

- 4. V podnabídce ovladačů příslušenství klepněte na položku Game Pad Driver (Ovladač herního ovladače).
- 5. Po zobrazení žádosti o potvrzení klepnutím na tlačítko No (Ne) odeberte ovladače herního ovladače.
- 6. Po dokončení odinstalování klepněte na tlačítko Finish (Dokončit). (Dokončit)

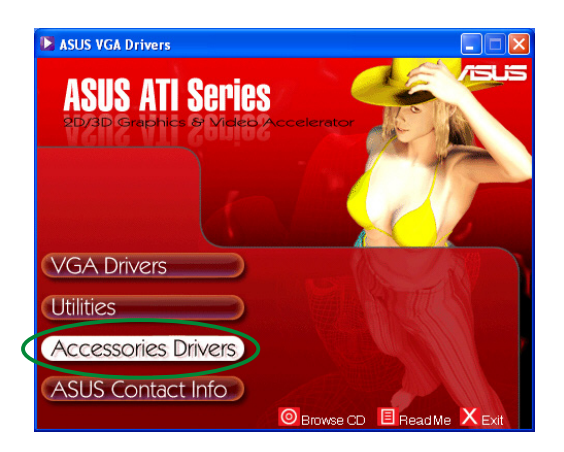

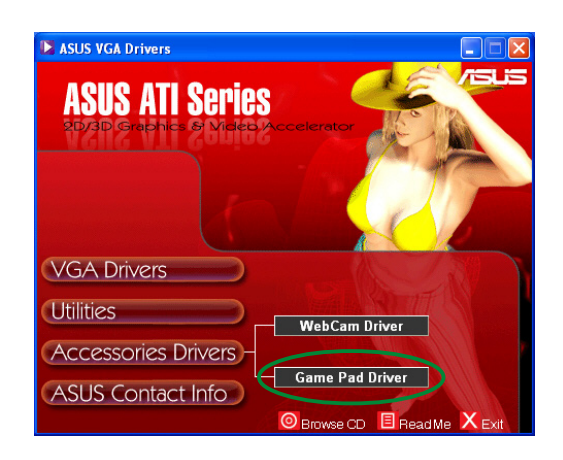

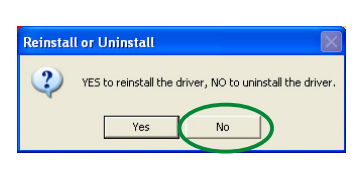

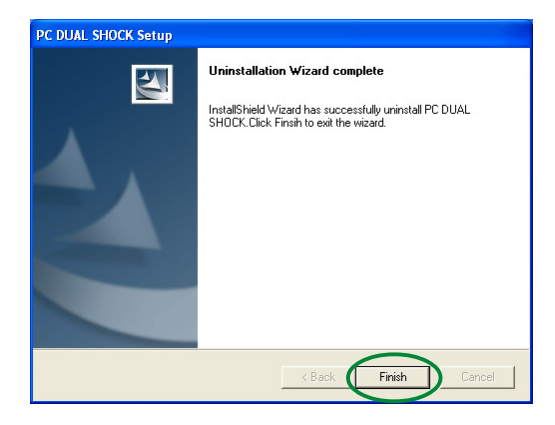

## 5. Kontaktní informace společnosti ASUS

Zobrazení kontaktních informací společnosti ASUS:

- 1. Vložte podpůrný disk CD do jednotky CD-ROM.
- 2. Je-li aktivována funkce automatického spuštění, automaticky se zobrazí 2D/3D Graphics & Video Accelerator (Grafika 2D/3D a grafický akcelerátor).

Není-li aktivována funkce automatického spuštění, spusťte soubor Setup.exe v kořenovém adresáři podpůrného disku CD.

3. V hlavní nabídce 2D/3D Graphics & Video Accelerator (Grafika 2D/3D a grafický akcelerátor) klepněte na položku ASUS Contact Info (Kontaktní informace ASUS).

ASUS VGA Drivers **ASUS ATI Series VGA Drivers Utilities Accessories Drivers** ASUS Contact Info

Instalátor zobrazí textové pole s kontaktními informacemi na všechny místní pobočky společnosti ASUS na světě.

4. Pomocí posuvníku můžete zobrazit celý text.

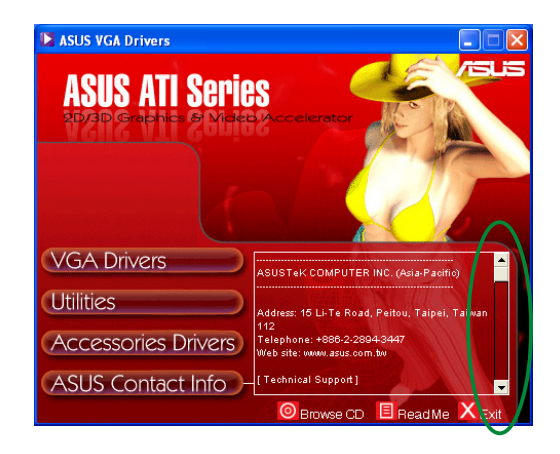

## 6. Další informace

## 6.1 Procházení podpůrného disku CD

Procházení podpůrného disku CD:

- 1. Vložte podpůrný disk CD do jednotky CD-ROM.
- 2. Je-li aktivována funkce automatického spuštění, automaticky se zobrazí 2D/3D Graphics & Video Accelerator (Grafika 2D/3D a grafický akcelerátor).

Není-li aktivována funkce automatického spuštění, spusťte soubor Setup.exe v kořenovém adresáři podpůrného disku CD.

3. V hlavní nabídce 2D/3D Graphics & Video Accelerator (Grafika 2D/3D a grafický akcelerátor) klepněte na položku Browse CD (Procházet CD).

E ASUS VGA Drivers **ASUS ATI Series** VGA Drivers **Utilities Accessories Drivers ASUS Contact Info**  $\Omega$ <sub>D</sub>

Instalátor zobrazí následující okno.

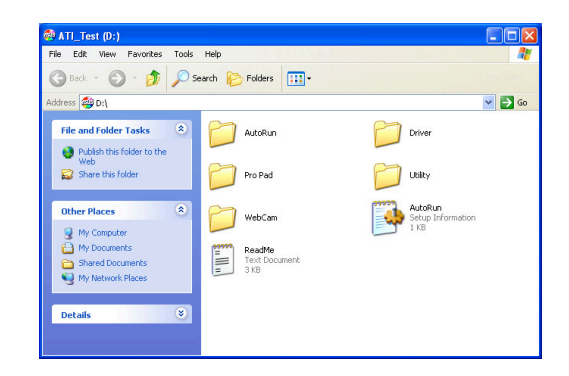

#### 6.2 Zobrazení souboru readme

Zobrazení souboru readme:

- 1. Vložte podpůrný disk CD do jednotky CD-ROM.
- 2. Je-li aktivována funkce automatického spuštění, automaticky se zobrazí 2D/3D Graphics & Video Accelerator (Grafika 2D/3D a grafický akcelerátor).

Není-li aktivována funkce automatického spuštění, spusťte soubor Setup.exe v kořenovém adresáři podpůrného disku CD.

3. V hlavní nabídce 2D/3D Graphics & Video Accelerator (Grafika 2D/3D a grafický akcelerátor) klepněte na položku Read Me (Soubor readme). (Soubor readme)

**ASUS ATI Series** VGA Drivers (2008) **Utilities Accessories Drivers ASUS Contact Info** 

ASUS VGA Drivers

Instalátor zobrazí následující okno.

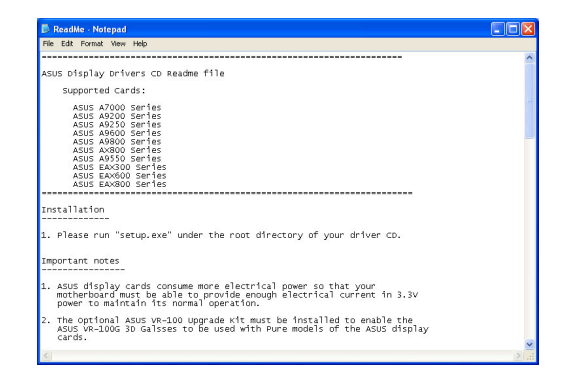

## **Dodatek: odstraňování základních problémů**

Setkáte-li se po nainstalování grafické karty s některým z následujících problémů, než se obrátíte na technickou podporu, vyzkoušejte některé z možných řešení.

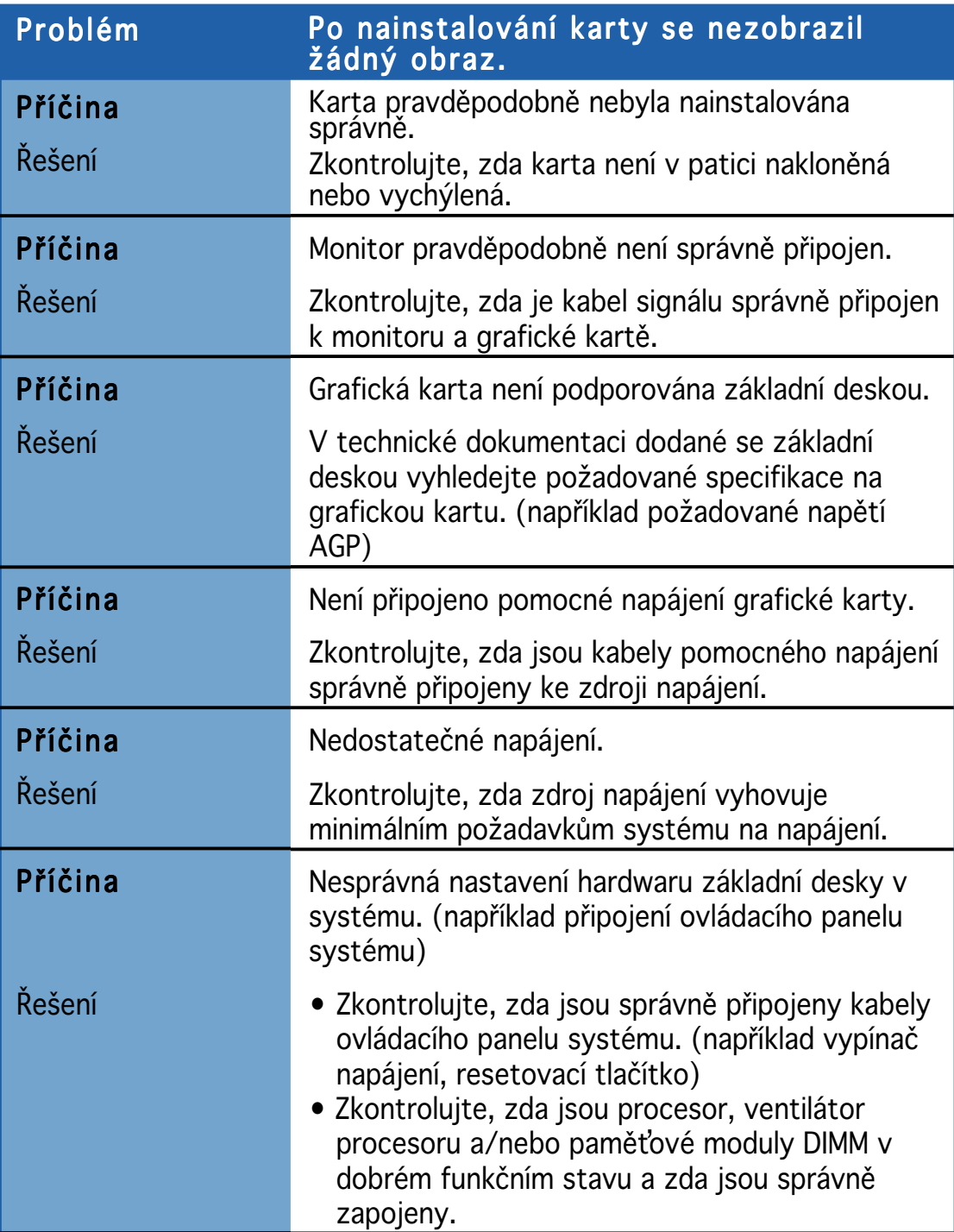

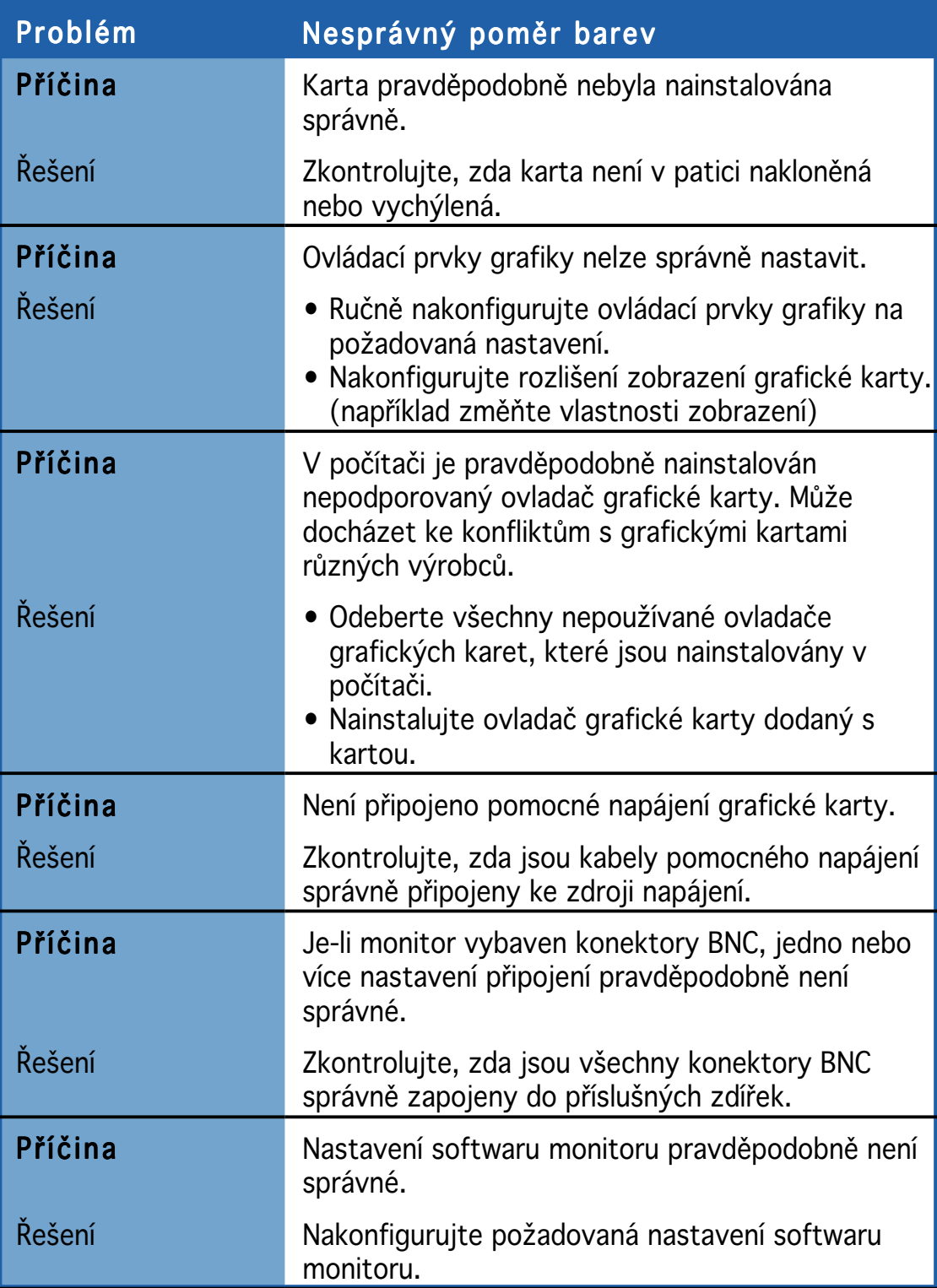

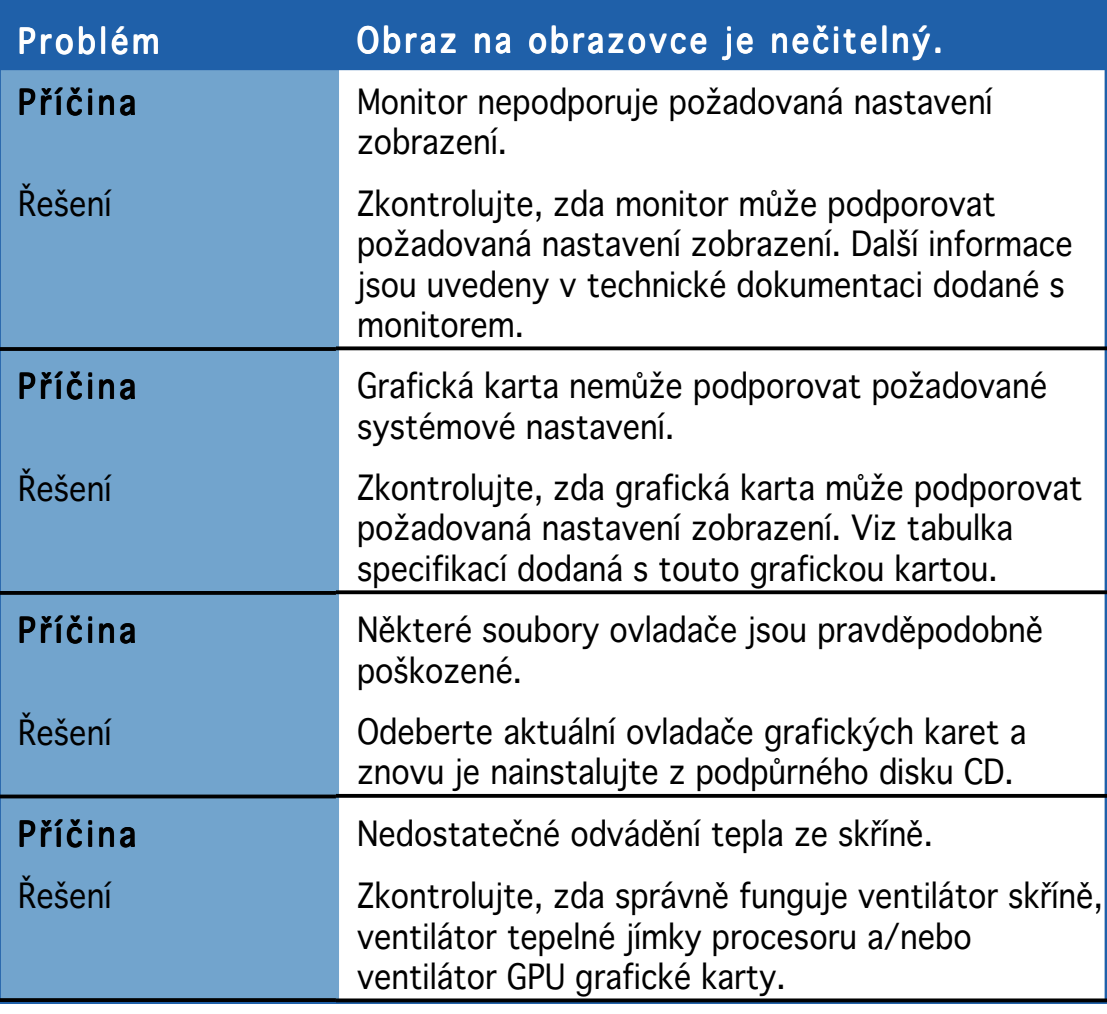

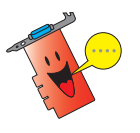

Další problémy, se kterými se můžete setkat, mohou souviset s jinými součástmi nebo příslušenstvím (například základní deska, zdroj napájení, LCD/CRT) počítače.

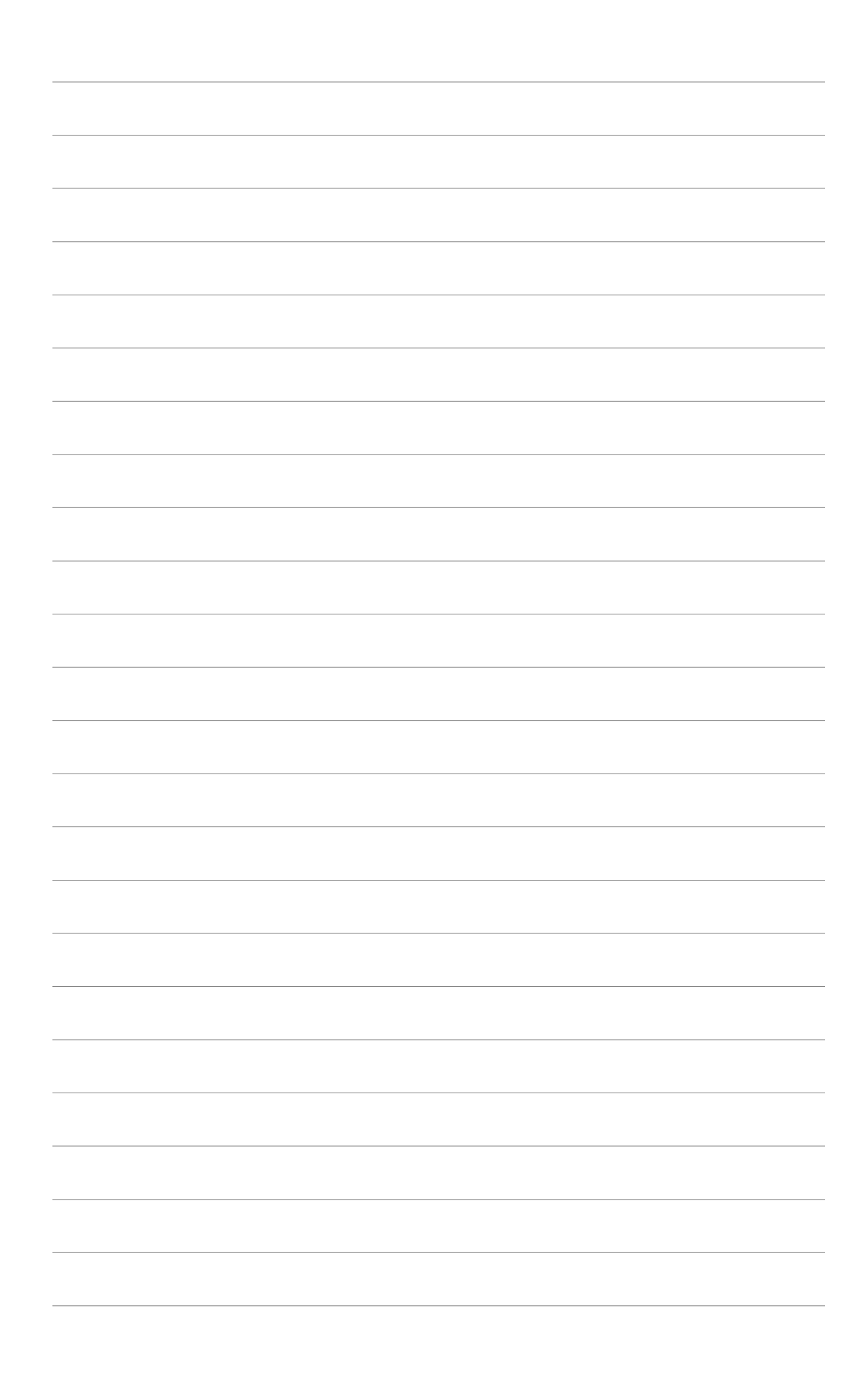